# Leeming LUT [ONE]

Atomos Setup Guide

 $v1.01$ 

# INTRODUCTION

Thank you for purchasing Leeming LUT One™, the best and most accurate corrective Look Up Tables (LUTs) for supported cameras.

This guide has been written to help you use the LUTs with the Atomos series of external monitor/recorders. It is designed around the Ninja V but it should be broadly compatible with all Atomos 4K capable recorders running AtomOS 10 or higher.

Enjoy :)

 $\frac{1}{\sqrt{2}}$ 

Paul Leeming Director / Writer / Cinematographer / Actor Visceral Psyche Films [www.visceralpsyche.com](http://www.visceralpsyche.com/)

# REQUIREMENTS

- 1. Atomos 4K capable touchscreen monitor/recorder (eg. Ninja V) running AtomOS 10.01 or higher.
- 2. Leeming LUT One™ for your camera.

RECORDER SETUP (based on the Ninja V - other recorders may have slightly different options)

- 1. Turn on your recorder and camera and connect them both via an HDMI 2.0 compatible cable (or SDI if your recorder supports that standard).
- 2. Make sure none of the four modes are selected bottom left (Rec, Play, Mon, Edit), then press the red Settings button bottom right of the screen and scroll the top bar with your finger until you see Input, Output, Record etc as tabs.
- 3. Input tab Set Source Input to HDMI and HDMI Standard to 2.0, then set Trigger to HDMI and ON (this lets you to press camera record button and have the Atomos start as well). Set Camera Output OFF, Camera to Standard, Gamma to Rec709 and Gamut to Rec709. HDMI HDR Auto should be OFF. Ignore the Match Camera info message.
- 4. Output tab Set options as necessary if daisy chaining to another HDMI device. You can choose LUT Out to ON if you wish to show the post-LUT image on a second monitor.
- 5. Record tab Set your Pre Roll if you wish as well as Codec Format and Compression. Leave Pulldown as it is unless you need to change it for compatibility reasons.
- 6. File tab You can set your naming convention here for your recorded files, or just leave the default.
- 7. Meters tab Set your preferred audio inputs and whether you want to view them in Horizontal or Vertical orientation, as well as headphone volume.
- 8. Audio tab Set your channel gain and delay if necessary. Adjust Audio In to the correct level for your microphone or audio source (default is Line Level -10dBu).
- 9. Media tab Format your SSD here and see information about its model and capacity.
- 10. Timecode tab Set your time of day manually first. Then set Source to HDMI, Drop Frame as necessary (OFF by default) and HDMI Timecode ON (matches camera timecode).
- 11. Date tab Set your date and preferred Time Format.
- 12. Battery tab Shows information on your battery charge as well as tips on how to use the Power button.
- 13. Info tab Shows your Version number and Device ID, as well as allowing you to Factory Reset the recorder if necessary.

MONITORING (based on the Ninja V - other recorders may have slightly different options)

- 1. Format your SSD in the recorder, then plug it into your computer and copy the Leeming LUT One folder to your SSD. Unplug from your computer and plug it back into the Atomos.
- 2. Tap on the Monitor mode (yellow Mon) to make it active, then tap on the yellow Settings button bottom right of the screen.
- 3. Waveform and Focus Peaking tabs I recommend Focus Peaking ON and Waveform OFF but you can set them however you prefer.
- 4. Zebra tab The Zebras work differently to the individual in-camera zebras, so you need to set them differently for good ETTR exposure. The following percentages have been tested for individual camera types, but if your camera type is not shown, the idea is to find your zebra point in camera, apply the appropriate Leeming LUT One from the next tab, then adjust the Threshold up or down until your Atomos zebras roughly match your in-camera zebras from the relevant camera setup guide (eg. 75% for V-LogL):

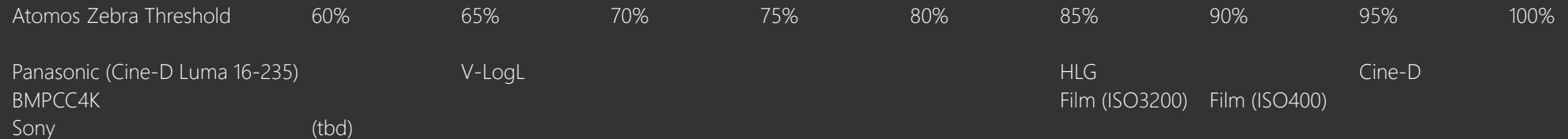

- 5. LUTs tab Tap on the LUT slot you wish to upload the LUT to (eg. 1). Now tap on the Folder icon and browse to the Leeming LUT One folder on your SSD. Choose the LUT you wish to install and hit OK. If you wish to upload multiple LUTs for different cameras or profiles, repeat the process for each slot. Make sure During Record is OFF, as this bakes your LUT into your recorded footage and is not recommended unless you are handing it off straight for broadcast. You can set During Output and Compare as desired.
- 6. Monitor tab Set Tally ON (this shows a red border around your screen while recording), then set LUT active to monitor using your selected LUT slot from the previous tab. When active, the LUT will also show up at the top of the screen where you can tap on it as another shortcut to this tab. Native will show the direct camera feed without the LUT applied.
- 7. Display tab I recommend leaving them at their defaults (Lift 0, Gamma 2.4, Gain 1) aside from Backlight which you can adjust to suit your environment.
- 8. Tap the Settings icon one more time to close the Settings, then you can scroll along the bottom icon list to set any further options you may wish to use such as framing, anamorphic squeeze options etc.

You are now ready to use Leeming LUT One™ with the maximum picture quality available in camera. Be sure to read up on how to use ETTR (Expose To The Right) principles via the website to get the most dynamic range out of your sensor, as well as the associated Leeming LUT One™ Installation Manual on how to apply the LUT to your footage in post-production:

### [www.LeemingLUTPro.com](http://www.LeemingLUTPro.com/)

# LICENCE

You are granted a personal licence to use Leeming LUT One™ on a single desktop plus a single laptop (or any combination of two computers). For use with more computers, please contact Visceral Psyche Films for bulk discount pricing. All updates to the product are free of charge. You may not upload the LUT anywhere or share it with other people. You may not build derivative LUTs based on these LUTs and/or make them publicly available, for fee or for purchase. Please respect the work that has gone into these LUTs and support those supporting you. Thank you!

# **COMPATIBILITY**

Leeming LUT One™ is compatible with any NLE that uses the 64x64x64 .cube LUT format. It has been successfully tested with Adobe Creative Cloud, Davinci Resolve, Final Cut X, Edius and Magix Vegas. If you need a 32x32x32 .cube LUT for compatibility with older software or hardware please contact me.

> © 2018 Visceral Psyche Films www.visceralpsyche.com